# <span id="page-0-0"></span>Copying CAD Details Between Projects

Reference Number: **KB-03191** Last Modified: **July 2, 2024**

The information in this article applies to:

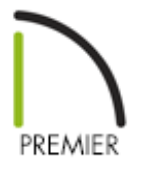

## QUESTION

I have created a custom CAD detail in a plan/layout file and would like to transfer it to another plan/layout? Is this possible?

## ANSWER

In Chief Architect Premier X16 and newer versions, CAD details can be copied between files using the contextual menu within the Project Browser.

## To copy CAD details between projects

1. Access the plan/layout containing the CAD detail that you would like to copy, then access the **Project Browser** side window.

**Note:** The Project Browser is a side window that is typically displayed next to the Library Browser. If it's not displayed, navigate to View> Project Browser to enable its display. For more information, please refer to the "Using the Project Browser" resource in the [Related](#page-0-0) Articles section.

2. Expand the CAD Details folder, right-click on the CAD detail that you want to copy, then select **Copy** from the contextual menu.

**Note:** On a Mac, hold down the Control key while clicking to initiate a rightclick command. More information about right-click commands on Apple input devices can be found in the following Apple resource: Right-click on Mac [\(https://support.apple.com/guide/mac-help/right-click-mh35853/mac#\).](https://support.apple.com/guide/mac-help/right-click-mh35853/mac#)

Truss details cannot be copied between projects.

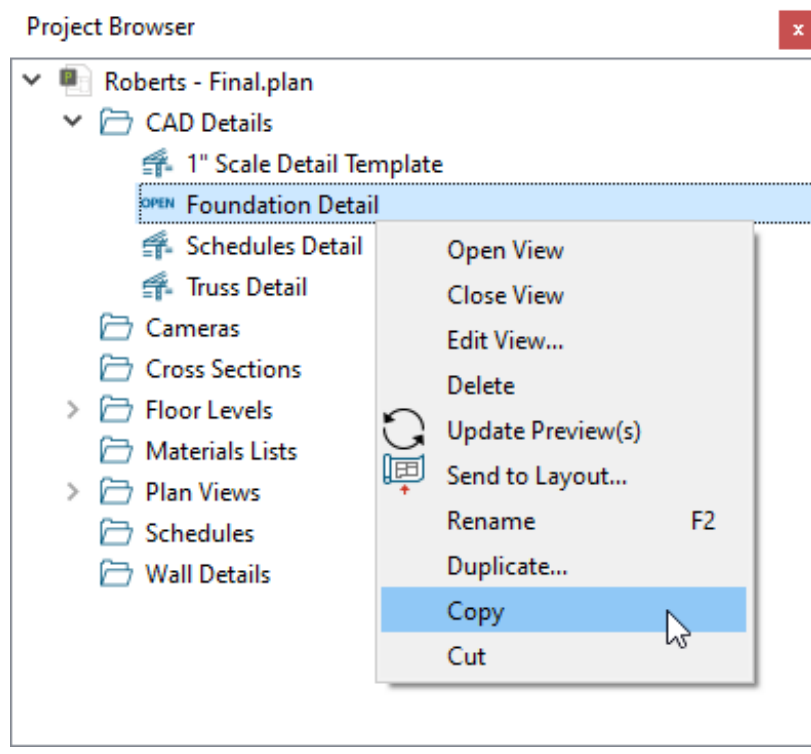

3. Access the plan/layout file that you want to transfer the CAD detail to, right-click on the **CAD Details** folder within the **Project Browser** , then select **Paste CAD Detail**.

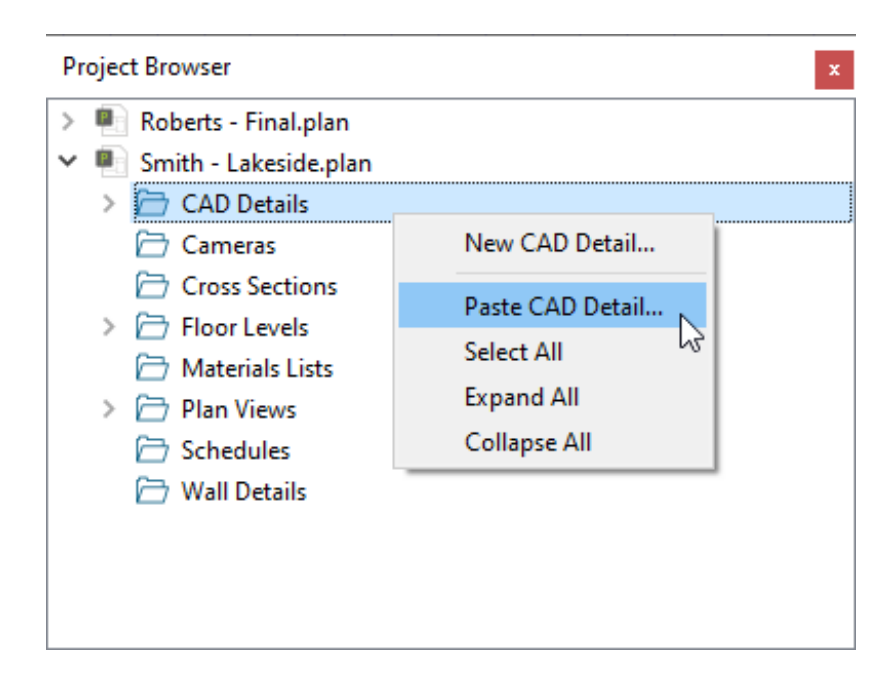

4. In the **New CAD Detail** dialog that opens, specify the desired **Name**, then click **OK**.

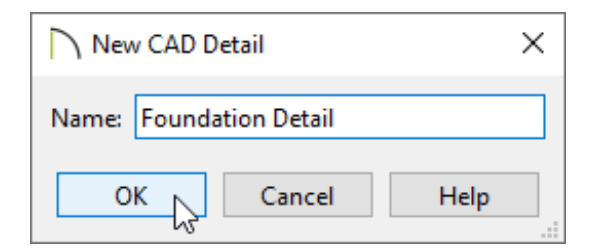

#### Related Articles

**Adding a CAD Object, CAD Detail, or Text to the Library (/support/article/KB-**[00002/adding-a-cad-object-cad-detail-or-text-to-the-library.html\)](/support/article/KB-00002/adding-a-cad-object-cad-detail-or-text-to-the-library.html) d Using the Project Browser [\(/support/article/KB-03003/using-the-project](/support/article/KB-03003/using-the-project-browser.html)browser.html)

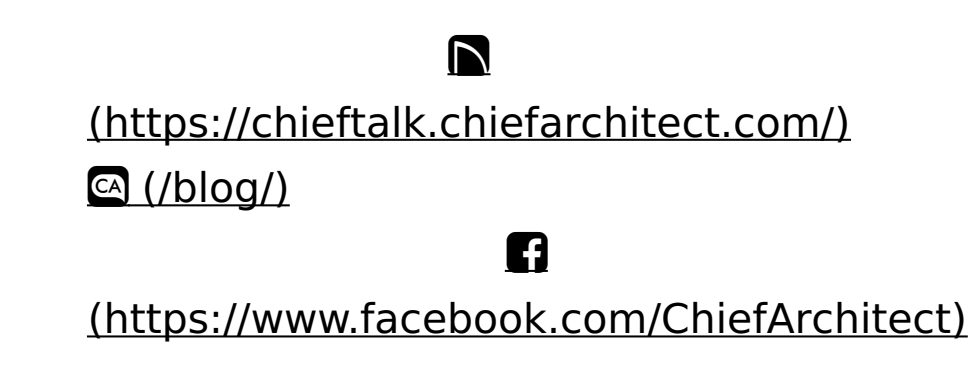

[\(https://www.youtube.com/user/ChiefArchitectInc\)](https://www.youtube.com/user/ChiefArchitectInc)

 $\mathbf \Xi$ 

0

## [\(https://www.instagram.com/chiefarchitect/\)](https://www.instagram.com/chiefarchitect/)

 $\mathbf{D}$ 

### [\(https://www.houzz.com/pro/chiefarchitect/\)](https://www.houzz.com/pro/chiefarchitect/)

 $\circledcirc$ 

### [\(https://www.pinterest.com/chiefarchitect/\)](https://www.pinterest.com/chiefarchitect/)

208-292-3400 [\(tel:+1-208-292-3400\)](tel:+1-208-292-3400) © 2000–2024 Chief Architect, Inc. Terms of Use [\(/company/terms.html\)](/company/terms.html)

Privacy Policy [\(/company/privacy.html\)](/company/privacy.html)